# **NOUVEAUX ELEVES : PROCEDURE A SUIVRE**

# **1. Comment accéder au portail famille ?**

A l'aide de votre navigateur, connectez-vous sur le portail famille à l'adresse suivante : <https://www.touraine.fr/mes-services-au-quotidien/college-education/transports-scolaires.html>

Après avoir pris connaissance de la fiche de procédure et du Règlement des transports, cliquez sur :

FAIRE UNE DEMANDE D'INSCRIPTION POUR LE TRANSPORT EN VÉHICULE PERSONNEL OU LE TRANSPORT ADAPTÉ  $\rightarrow$  1

# **2. Comment se connecter au portail ?**

### **Première connexion :**

**→ Créez votre compte en cliquant directement sur le lien « Créer un compte famille** ».

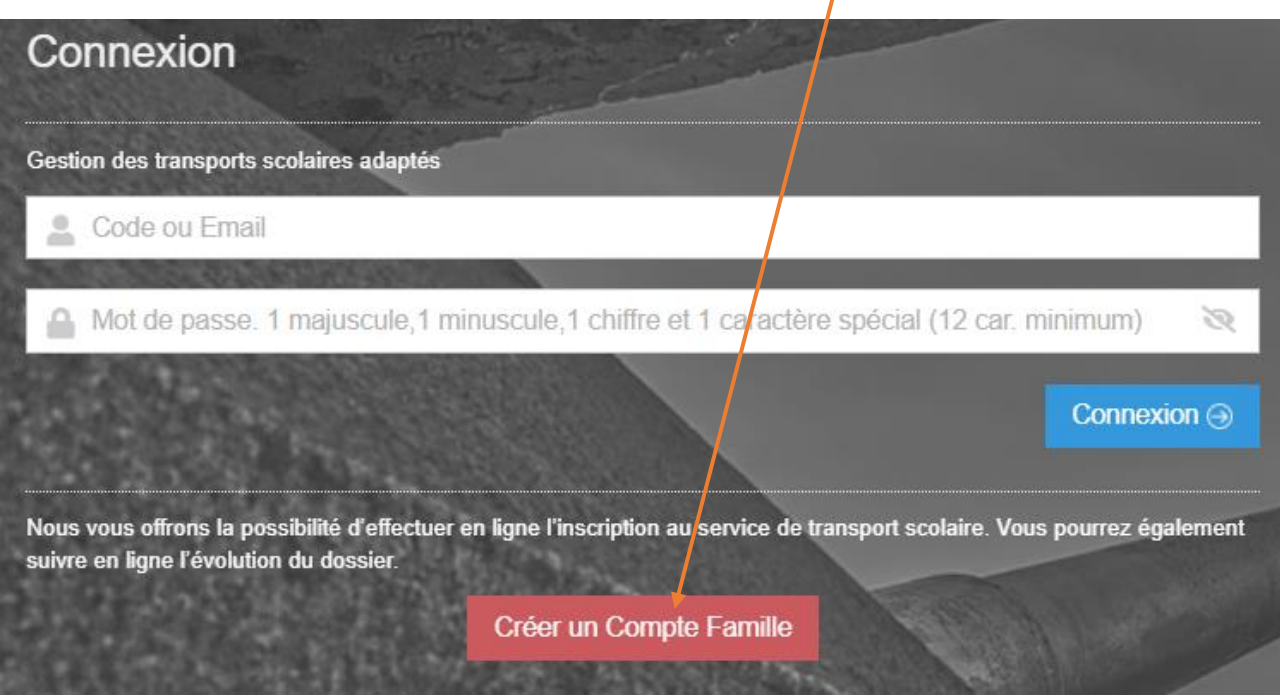

- Complétez le formulaire suivant en indiquant votre adresse mail personnelle et déterminez un mot de passe comportant **12 caractères minimum** et composé d'au moins : une lettre en majuscule, une lettre en minuscule, un chiffre et un caractère spécial (@ ? ; ! € # \* etc…).
- Ce mot de passe doit être saisi 2 fois et vous devez ensuite sélectionner l'animal demandé puis cliquer sur le bouton « **Envoyer** » (voir ci-après) :

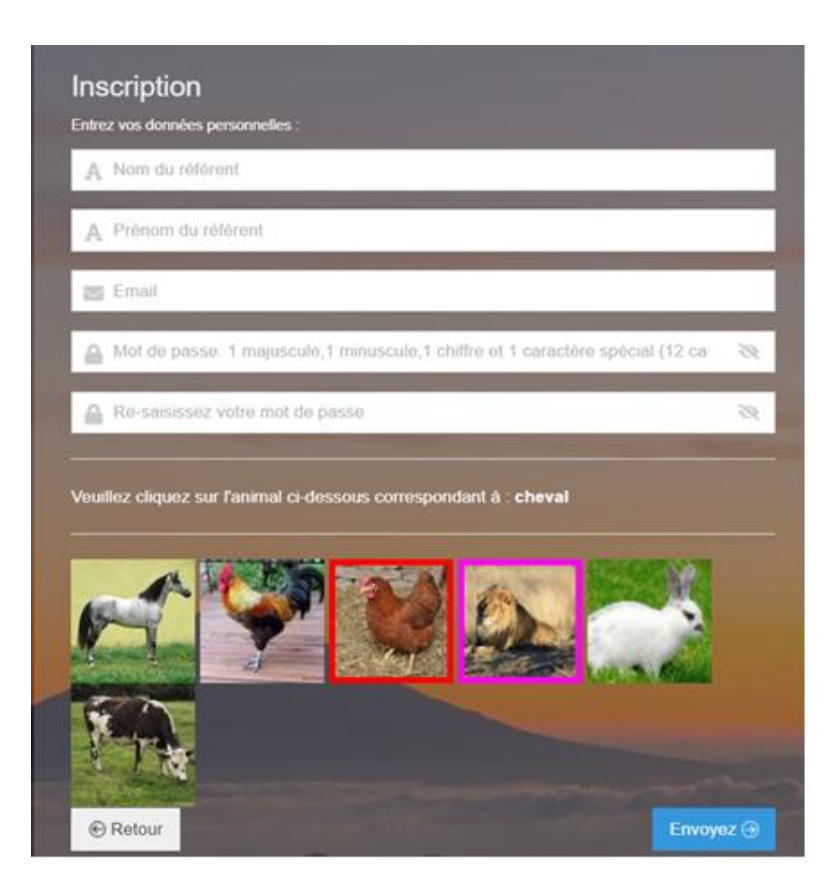

Un mail vous est alors adressé vous demandant de confirmer votre adresse mail (voir exemple ci-dessous) :

De: Transports scolaires adaptes <tseeh@departement-touraine.fr> Date: Subject: Vos codes de connexion au Portail d&#039:inscription To:

Madame, Monsieur,

Attention, vous devez confirmer votre création de compte en cliquant sur Confirmation création compte afin D'ACCEDER à L'INSCRIPTION

Veuillez trouver ci-dessous le code de connexion utilisé :

Fmail:

La confirmation doit se faire dans les 30 mn. Dépassé ce délai, vous devrez vous ré-inscrire.

Cordialement,

→ Dans le mail reçu, cliquez, dans les 30 mn, sur « confirmation création compte » pour pouvoir vous connecter.

→ Vous êtes alors redirigé vers une page internet vous indiquant que votre espace personnel a bien été créé (à ce stade, l'inscription aux transports **n'est pas encore finalisée**). Vous devez cliquer sur « **Accès aux inscriptions** » pour retourner sur la page d'accueil du site.

Entrez de nouveau votre adresse email ainsi que votre mot de passe. Cliquez sur « **Connexion** » afin d'accéder à votre Espace famille et de procéder à l'inscription de l'élève concerné.

### **Si besoin, pour les connexions suivantes :**

- Saisissez votre adresse mail dans la zone de texte « **Code ou mail** »
- Saisissez votre mot de passe dans la zone de texte « **Mot de passe** »
- Cliquez sur le bouton « **Connexion** ».

# **3. Accéder à mon espace personnel**

Une fois connecté au portail famille à l'aide de vos identifiants (adresse mail + mot de passe), vous accédez à la page d'accueil de votre espace personnel.

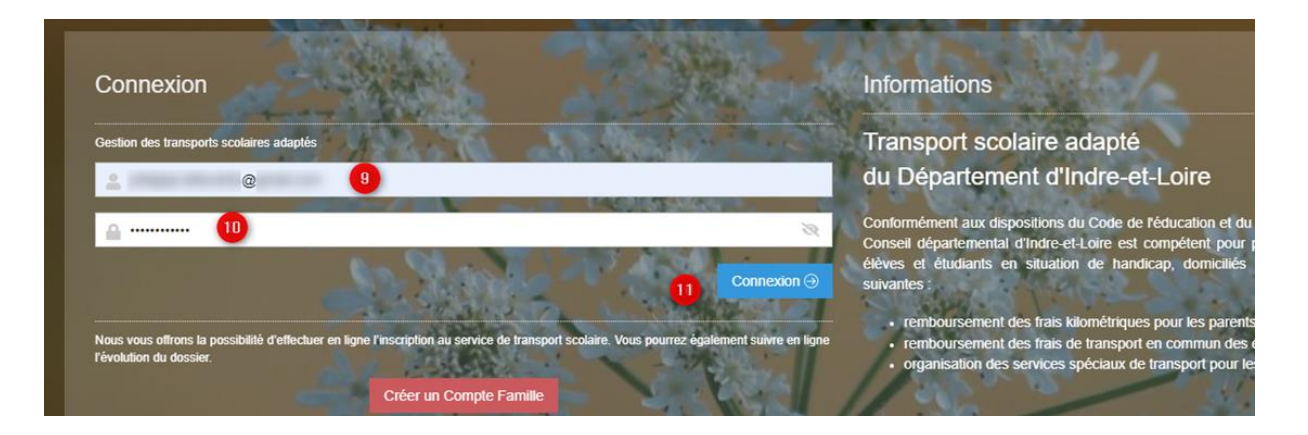

# **4. Comment effectuer l'inscription en ligne de mon (mes) enfant(s) ?**

- Cliquez sur la rubrique « **Dossier élève** »
- **→** Vous serez alors dirigé directement vers la fiche d'inscription de votre enfant **Attention** : 1 seul compte famille quel que soit le nombre d'enfants à inscrire.

## **Gardes alternées : 1 seul compte famille à créer pour l'(es) enfant(s).**

### **Dans l'onglet « Usager-Elève »**

Vous devez renseigner les informations relatives à votre enfant (Nom, prénom, date de naissance, établissement scolaire, classe en précisant Ulis ou cursus ordinaire, particularité Transport, informations liées au handicap et le régime demi-pensionnaire ou interne).

Vous devez également renseigner, **si besoin**, la rubrique MDPH (date de validité de la notification transport, horaires aménagés, transport individuel…).

### **Dans l'onglet « Représentant, Adresses et Circuit »**

Vous devez renseigner le type de transport (« Taxi collectif/Taxi individuel », ou « Transport par la famille » si vous souhaitez obtenir l'aide financière) ; le type de parenté, l'adresse de prise en charge : indiquer l'adresse complète (N°, rue et ville) dans la partie de droite... (ne rien indiquer dans la partie Ville).

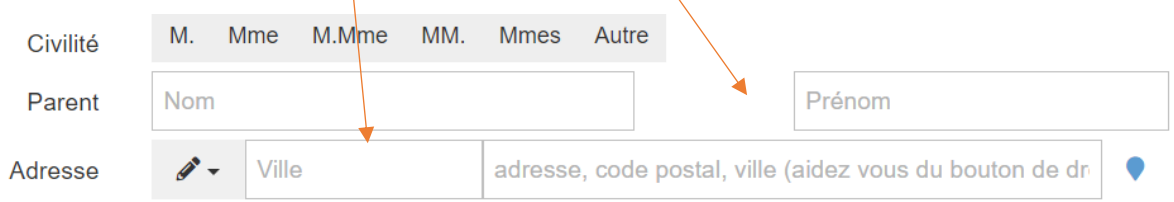

Vous devez également indiquer **les trajets** dont l'enfant aura besoin pour se rendre à son établissement scolaire.

**Attention :** Si vous n'avez pas connaissance des trajets nécessaires, cochez l'ensemble des cases proposées, semaines paires et impaires (sauf pour les élèves n'ayant pas cours le mercredi). Si besoin de modifier **définitivement** les trajets, transmettre les informations par mail [\(tseeh@departement-touraine.fr\)](mailto:tseeh@departement-touraine.fr) afin que le dossier de votre enfant soit mis à jour pour une facturation au plus juste (voir exemple ci-dessous) :

Trajet(s) concerné(s) par le transport (cocher si besoin les cases Paires et/ou Impaires) et cocher les jours où le transport sera nécessaire.\*

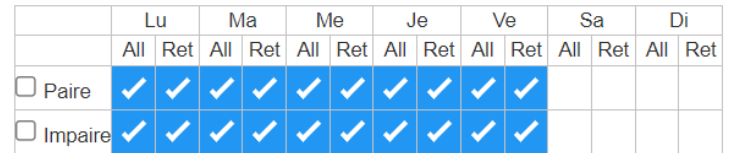

**Dans l'onglet « Dépôt de documents »** 

Vous devez y intégrer la **notification transport** de la MDPH de votre enfant.

**Si vous transportez votre enfant en véhicule personnel**, vous devrez déposer un Relevé d'Identité Bancaire (RIB) pour le versement trimestriel des indemnités kilométriques.

#### **Validation de votre demande :**

Vous devez obligatoirement :

- cocher la case « **Je reconnais avoir lu le règlement et accepte ses conditions** » en haut à gauche du début du formulaire :

Je reconnais avoir lu le règlement et accepte ses conditions.

Un mail de confirmation (accusé réception) vous est adressé automatiquement lorsque votre inscription est finalisée (voir modèle ci-après) :

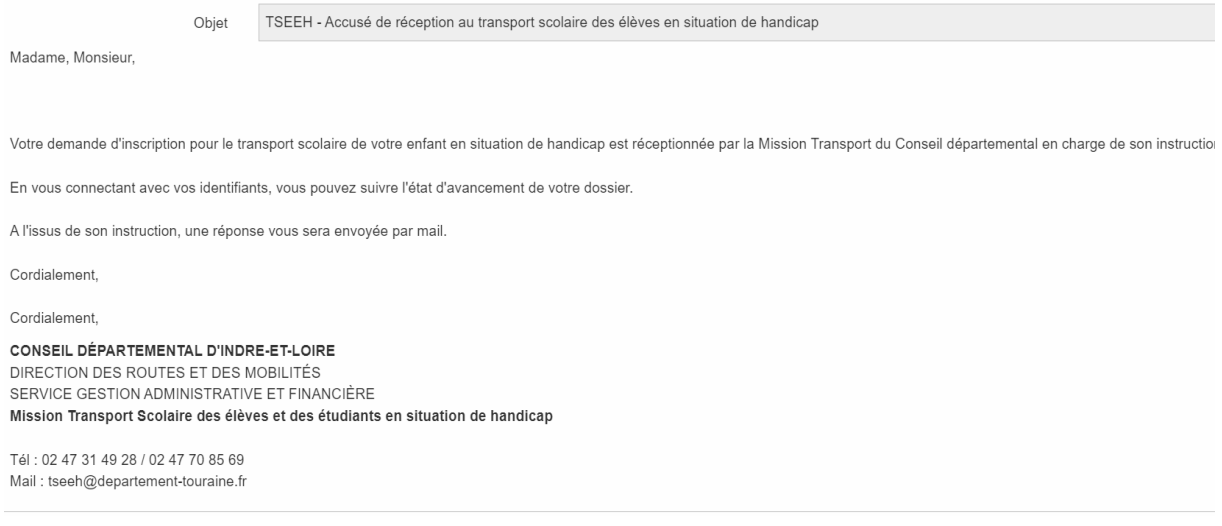

# **5. Comment suivre l'évolution de mon dossier ?**

Lorsque vous avez **validé votre inscription**, celle-ci est transférée à la « Mission Transport » du Conseil départemental pour instruction.

Vous pourrez dès lors suivre l'évolution de votre dossier.

### **Pour cela :**

- Connectez-vous régulièrement sur votre espace personnel grâce à vos identifiants.
- **→ Cliquez sur la rubrique « Dossier élève ».**
- $\rightarrow$  Une liste apparait avec le nom de votre/vos enfant(s).
- **→ La colonne nommée « Etat** » vous indiquera l'évolution de votre demande :
	- ➢ **Un état « A reconduire (5) »** indiquera que votre demande n'a pas encore été effectuée.
	- ➢ **Un état « Modifié (2) »** indiquera que votre demande a bien été enregistrée mais qu'elle n'a pas encore été vérifiée par la Mission Transport.
	- ➢ **Un état « En attente (3) »** indiquera qu'il manque un certain nombre d'éléments (documents demandés par mail par la « Mission Transport »).
	- ➢ **Un état « Refusé/annulé (4) »** indiquera que votre dossier a été instruit, mais que : soit vous avez annulé la demande ou soit votre demande ne respecte pas le règlement des transports scolaires du Conseil départemental. Un mail explicatif vous sera adressé.
	- ➢ **Un état « Recours en cours (7) »** : indiquera que vous avez saisi la « Mission Transport » pour une demande de dérogation, qu'elle a bien été enregistrée mais qu'elle n'a pas encore été instruite par la « Mission Transport ».
	- ➢ **Un état « Contrôlé (1) »** indiquera que votre dossier est complet et **validé**. Un mail d'accord vous sera alors adressé.